# **Logging in to the NJEDA Application Center**

#### The NJEDA Application Center is located at Home · Custom Portal (njeda.com)

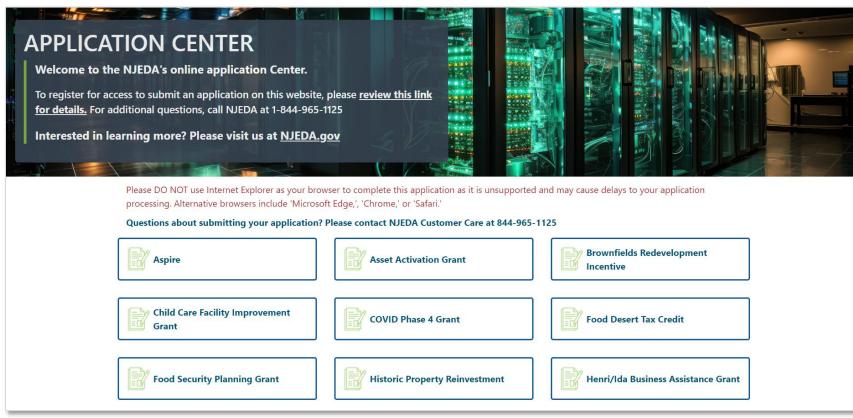

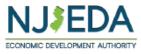

# If you have applied using the NJEDA Application Center previously – simply log in with your Username and Password

| NJEDA Applic                  | ation Center                                  | 🔒 🛛 My Applications 🗸 📔 English 🗸 |
|-------------------------------|-----------------------------------------------|-----------------------------------|
| Sign in Register              | Redeem invitation                             |                                   |
| If you are the first-time use | r, please click "Register" button on the top. |                                   |
|                               |                                               |                                   |
|                               |                                               |                                   |
| * User name                   |                                               |                                   |
| * Password                    |                                               |                                   |
|                               | Remember me?                                  |                                   |
|                               | Sign in Forgot your password?                 |                                   |
|                               |                                               |                                   |

ECONOMIC DEVELOPMENT AUTHORITY

#### **Forgot your Password?**

Use the "Forgot Password" button to receive an email to reset.
 Enter your email address and click "Send".

| NJEDA Application Center 🔶 My Applications -   English -                   | NJEDA Application Center                              | A My Applications → English → Sign in |
|----------------------------------------------------------------------------|-------------------------------------------------------|---------------------------------------|
| Sign in Register Redeem invitation                                         |                                                       |                                       |
| If you are the first-time user, please click "Register" button on the top. | Forgot your password?                                 |                                       |
|                                                                            |                                                       |                                       |
|                                                                            | * Email test@testemail.com                            |                                       |
| * User name                                                                | Enter your email address to request a password reset. |                                       |
| * Password                                                                 |                                                       |                                       |
| Remember me?                                                               | Send                                                  |                                       |
| Sign in Forgot your password?                                              |                                                       |                                       |
|                                                                            |                                                       |                                       |

#### .... . . .... 3. Check 4. Follow (Please note

| Check your email including Spam and Junk.                                                                                                    | NJEDA Application Center                        | 🟫 📔 My Applications 👻 📔 English 👻 📔 Sign in |
|----------------------------------------------------------------------------------------------------|-------------------------------------------------|---------------------------------------------|
| Follow the instructions in the email.<br>ase note that the reset email also contains your Username)                                                                                                    | Forgot your password?                           |                                             |
| ise note that the reset email also contains your osemaine)                                                                                                    | Please check your email to reset your password. |                                             |
| <ul> <li>NJEDA Application Portal – Forgot Username / Password Reset</li> </ul>                                                                                                    | Yahoo/Inbox 🟠                                   |                                             |
| * # NJEDA_application3 < rijeda_application3 @rijeda.com>     To                                                                                                    | 🚔 - Tue, Oct 4 at 1:13 PM - 🟠                   |                                             |
| Your username is Username Username                                                                                                    |                                                 |                                             |
| Reset Password<br>Or you can copy the following URL and paste it into your web browser.                                                                                                    | Q                                               |                                             |
| https://programs.njeda.com/en-US/Account/Login/ResetPassword?userld=120154f4-as60-eb11-a812-<br>001dd01ac25&code=%28UPKDM152KXqNuD881opU045gT1HF2/U0luic1v2flkVDm05800m28dtw1fgSAqJo12KEUfgSFBqUeMWT0xwMoyf7FUtg6oWMRw4bf<br>CD8K37FPBd4Sx2hTK42M133Doy1*65BHr%2FK8%28Dv1DV3v282B136T1H%2F82XgNMCC0Mx4%3D%3D | VoKgLa%2BqMzsJj4KPFGJlgugt3T1L%2BY8z4o%2FxBNn   |                                             |
| If you believe you received this email in error, please contact Customer Service for assistance.                                                                                                    |                                                 |                                             |
| Please do not reply to this message. This email address is not monitored so we are unable to respond to any messages sent to this address.                                                                                                    |                                                 |                                             |
| Thank You,                                                                                                    |                                                 | NJ\$EDA                                     |
| NJEDA                                                                                                    |                                                 | ECONOMIC DEVELOPMENT AUTHOR                 |

#### **Forgot your Password?**

5. Enter and Confirm your new Password, them click Reset.

6. Click Sign In – you will be directed back to the original Sign In screen.

| NJEDA Application Center | 🛧 🛛 My Applications 🗸 📄 English 🗸 👘 Sign in |
|--------------------------|---------------------------------------------|
| Reset password           |                                             |
| New password             |                                             |
| Confirm new password     |                                             |
|                          | Reset                                       |

| NJEDA Application Center      | 🔒 📔 My Applications 🗸 📔 English 🖌 📔 Sign in |
|-------------------------------|---------------------------------------------|
| Reset password                |                                             |
| Your password has been reset. |                                             |
| Sign in                       |                                             |

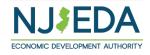

### **First Time Registrants – Step One**

How to Register on the NJEDA Application Center portal

- 1. Enter your email, username (can be the same as your email) and password. Passwords must contain 1 upper case letter, 1 lower case letter and be at least 8 characters
- 2. Once information is filled in click "Register"

PLEASE MAKE SURE TO WRITE-DOWN YOUR USERNAME AND PASSWORD

| NJEDA Application Center |                   | A My Applications → English → Sig |
|--------------------------|-------------------|-----------------------------------|
| Sign in Register         | Redeem invitation |                                   |
|                          |                   |                                   |
| * Email                  | sample@sample.com |                                   |
| * Username               | Sample            | ]                                 |
| * Password               | •••••             | ]                                 |
| * Confirm password       | ••••••            | ]                                 |
|                          | Register          |                                   |

### First Time Registrants – Invitation Code - Step One B

**IF, when you click "Register" a pop-up appears on your screen** stating your email is in our system, please follow the instructions provided, starting with clicking on "OK". Next, click on "Send Invitation". An email will be sent to the address you provided. Upon receipt, click the link provided in the body of the email. If the pop-up does not appear, please proceed to STEP TWO on slide number EIGHT.

| <ul> <li>Events Page</li> <li>Clips</li> <li>Clips</li></ul> | Redeem invitation         Please click OK to email yourself an invito | sly applied for other NJEDA                                                                                                    | NJEDA Application Cer<br>Home > Contact - Only Email<br>Contact - Only E                               |                                                                                                    |       |
|----------------------------------------------------------------------------------------------------|-----------------------------------------------------------------------|----------------------------------------------------------------------------------------------------|----------------------------------------------------------------------------------------------------|----------------------------------------------------------------------------------------------------|-------|
| * Email<br>* Username<br>* Password<br>* Confirm password                                                                                                    | kdombrowski@njeda.com NJEDAKdombrowski                                |                                                                                                    | Please click the "Send Invitatio<br>application. This code will be s<br>Email<br>KDombrowski@njeda.com | n" button to email yourself an invitation code which can be used to access the<br>ent to the email below. |       |
|                                                                                                    |                                                                       | Reply Reply All Forward<br>Tue 10/20/2020 3:02 PM<br>CRM NoReply<br>NJEDA Application Portal - invi<br>To Kelly Dombrowski                             |                                                                                                    | Be sure to check Junk and Spam fold                                                                       | ders! |
|                                                                                                    |                                                                       | https://njeda.powerappsportals.us/register/?retu<br>2f&invitation=qwUX9pXrhWL0NABvW15nm05E3<br>nf-lgXbG4MdL5hu91CbCwuh-U2tzc-llk-<br>NJEDA Portal Team | urnurl=%<br>3QZ1kU1xSP1IwSns9RXVD723wQho1yw7FkzkRILmtAoLRUtxb9vHuKKOX                                  |                                                                                                    |       |

### First Time Registrants – Invitation Code - Step One B

After clicking the link in the email, you will be returned to the NJEDA Application Center. Your Invitation Code will be pre-populated and you then need to click "Register". You will be directed back to the registration page where you will continue with the registration process.

| NJEDA Application Center $\equiv$                                                           | NJEDA Application Center     ■       Image: Sign in Register     Redeem invitation                                                                |
|---------------------------------------------------------------------------------------------|----------------------------------------------------------------------------------------------------|
| Sign in Register Redeem invitation                                                          | Redeeming code:<br>qwUX9pXrhWL0NABvW15nm05E3QZ1kU1xSP1lwSns9RXVD723wQho1yw7FkzkRILmtAoLRUtxb9vHuKKOX3ZroIEN<br>nf-IgXbG4MdL5hu91CbCwuh-U2tzc-Ilk- |
| Sign up with an invitation code                                                             | Register for a new local account                                                                                                    |
|                                                                                             | * Email KDombrowski@njeda.com                                                                                                    |
| * Invitation c<br>qwUX9pXrhWL0NABvW15nm05E3QZ1kU1xSP1IwSns9RXVD723wQho1yw7FkzkRILmtA<br>ode | * Username                                                                                                    |
| uu.                                                                                         | * Password                                                                                                    |
| Pagistar                                                                                    | * Confirm password                                                                                                    |
| Register                                                                                    | Register                                                                                                    |

#### Please proceed to STEP TWO on the next slide.

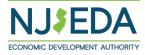

# First Time Registrants – Step Two

#### Setting up your Profile

- 1. Once you click Register, you must enter "Your Information"
- 2. First Name, Last Name and Phone Number is Required
- Confirm your email address is correct (this will be the primary way the NJEDA contacts your business)
- 4. Once complete, click "Update"

| NJEDA Application Center |                                                                                                    | 🚖 🛛 My Applications 🗸 📔 English 🗸               | - |
|--------------------------|----------------------------------------------------------------------------------------------------|-------------------------------------------------|---|
| Home > Profile           |                                                                                                    |                                                 |   |
| Profile                  |                                                                                                    |                                                 |   |
| Profile name             | Please provide some information about yourself.<br>If you need language assistance, please send NJEDA<br>to languagehelp@njeda.com | your name, spoken language and telephone number |   |
|                          | You must complete your profile before using the                                                                                    | features of this website.                       | × |
| Profile                  | Your information                                                                                                    |                                                 |   |
| 🖨 Security               | First Name *                                                                                                    | Last Name *                                     |   |
| Change password          | Test                                                                                                    | Email                                           |   |
| Change email             | E-mail                                                                                                    | Phone                                           | _ |
|                          | testemail@testemail.com                                                                                                    | 609-000-000d                                    |   |
|                          | Organization Name                                                                                                    | Title                                           |   |
|                          | Test                                                                                                    | Test                                            |   |
|                          | Web Site                                                                                                    |                                                 |   |
|                          | https://www.test.com                                                                                                    |                                                 |   |
|                          |                                                                                                    |                                                 |   |
|                          |                                                                                                    |                                                 |   |
|                          |                                                                                                    |                                                 |   |
|                          |                                                                                                    |                                                 |   |
|                          | Update                                                                                                    |                                                 |   |

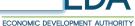

## First Time Registrants – Step Three

#### **Confirming Your Email**

- 1. Once "Your Information" is complete, you will need to confirm your email.
- 2. Within the blue box, click on "Confirm Email"
- 3. An email will be sent to the email address listed.
- 4. Go to your email and follow the instructions within the email. (Be sure to check Junk and Spam folders)
- 5. You MUST confirm your email address, in order to complete the registration.
- Once your email is Confirmed you MUST come back into the NJEDA Application Center and Log-In to begin the application process.

Please check your email Inbox including Spam and Junk folders.

| VJEDA Application Center | 🟫 📔 My Applications - 📔 English - 📔 Test Email -                                                                                          | NJEDA Application C | Center     | 👚 📔 My Applications 🗸 📔 English 👻                                                                                                    |
|--------------------------|----------------------------------------------------------------------------------------------------|---------------------|------------|----------------------------------------------------------------------------------------------------|
| Home > Profile           |                                                                                                    |                     |            |                                                                                                    |
| Profile                  |                                                                                                    |                     |            |                                                                                                    |
| Test Email               | You must complete the email confirmation below before using the features of this site! Please select the<br>"Confirm Email" button below. | Test Email          | Con        | firm E-mail                                                                                                    |
| Profile                  | OF YOUR CONFIRMATION EMAIL                                                                                                    | Profile             | email to o | irmation Email has been sent to your below email account. Please follow the instructions i<br>omplete the registration. PLEASE ONLY CLICK THE CONFIRM EMAIL BUTTON ONCE! MUL<br>5 MAY DELAY THE DELIVERY OF YOUR CONFIRMATION EMAIL. |
| Security                 |                                                                                                    | Security            |            |                                                                                                    |
| Change password          | Your profile has been updated successfully.                                                                                               | Change password     | E-n        | ail testemail@testemail.com                                                                                                    |
| Change email 0           |                                                                                                    | Change email        | 0          |                                                                                                    |

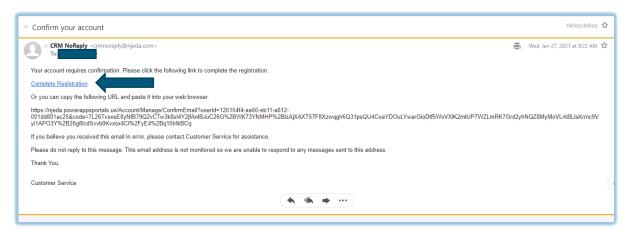

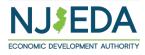